# THE DEVELOPMENT OF A GEOSPATIAL DETABASE REGARDING THE CALCULATION OF LAND TAXES AND DUTY SYSTEM

Cosmina Mariana CÎMPEAN, PhD. stud. eng., "I Decembrie 1918" University of Alba Iulia, Romania, cimpean.cosminamariana@yahoo.com

Abstract: Any property owner in Romania have to pay an annual tax for it but also exemptions are applied depending on title deed specifications and other special circumstances.

Current Romanian tax and duty system was influenced by adhesion to European Union. For our country to be able to adhere to EU a change to fiscal Code was necessary to comply with other state members.

Aim in Romania is to improve the capacity of revenue collections for state budget in the shortest period of time to fulfill priorities without influencing the public finance system in the medium and long term, so that the Romanian state can manage risks or unforeseen situations.

Specialized programs are currently implemented in Romania to support with automatic tax and duties calculations for ongoing and previous years. Debiting can be done through notification and automated invoicing to taxpayer or documents can be issued automatically according to the legal forms.

**Keywords:** system of taxes and fees, surface, real estate, topology, geodatabase

### 1. Introduction

Currently in Romania, 90% of public financial resources are represented by tax revenues having a slow growth trend to avoid an exaggerated fiscal pressure on taxpayers.

Geographic informational system is used in cadastre for inventory and management of spatial data, and land attributions. Once computerized cadastral system (Land Information System) is implemented, data management becomes easier and obtaining information about land can be done in a shorter time.

Poor collection, excessive bureaucracy and inefficient administration are just some of the countless problems that Romanian tax system is currently facing. All these problems lead to a high rate of tax evasion.

## 2. Materials and Methods

This study's theme is a database creation which fiscal institutions can access the data collected via National Real Estate Advertising and Cadastre Program thus facilitating the calculation of fees and taxes related to each property.

Present work's objective is field number 65, Calea Bălgradului from Cricău commune. In order to create a database using results from systematic cadastre works carried out at Cricău UAT level, following key actions were covered:

1. Creation of a data manipulation framework from the CAD environment;

- 2. Verification and validation stages of encountered errors;
- 3. Conditioning in populating the attribute database;
- 4. Statistical table generation;
- 5. Premises of spatial content visualization on other recognized platforms;

### 3. Results and Discussion

## Data manipulation framework creation from CAD environment

By performing following steps Add data - file selection "plan\_cadastra\_sector\_3\_final.dxf" - Add, the import from CAD to GIS environment of cadastral plan results from systematic registration works was made.

The data contained in the cadastral plan were assigned to the 4 layer types: Points, Polygon, Multipatch and Polylines.

Queries are used to select a subset of characteristics and records from tables. All ArcGIS queries use SQL language when performing these search specifications.

"Query builder" is used to build queries. It is used for query definition specification on separate layers and tables and also to select features by attributes.

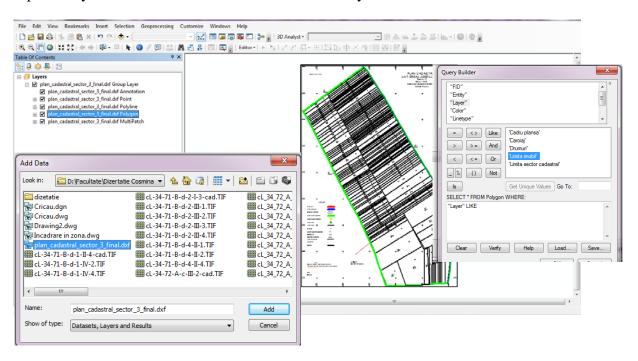

Fig. 1 Import and queries made to the cadastral plan in ArcMap

# Steps to check and validate encountered errors

Feature Classes are homogeneous collections with common features having same spatial representation such as points, lines or polygons, and a common set of attribute columns. Most frequently used classes are: points, lines, polygons and annotations.

A Feature Class named TOPOLOGIE will be created within CRICĂU data set. The next necessary step is to import a feature class (single).

The Limita\_imobil.shp file is entered in Input Features box and TOPOLOGIE file is entered in Output Location.

From catalog tree Limita\_imobil.shp file is chosen in which the result of the queries is exported. It is necessary to create a new geodatabase topology in same name geodataset. Input

features and Output location remain the same but Output feature class must be defined with the name "Imobile". In "Topologie" Geodataset, additionally to Personal geodatabase feature class "Imobile" file which will be used to determine topology we also need Personal geodatabase topology named "topologie" with a tolerance of 0.001 m in topology check.

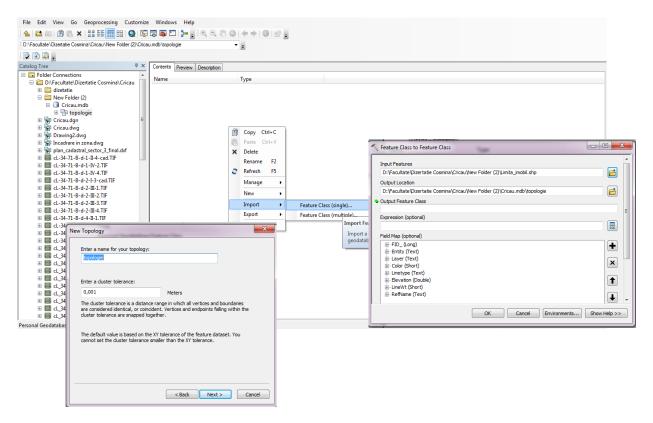

Fig. 2 Tolerance determination in topology verification

Project requires that polygons do not overlap within a feature class or subtype. Polygons can be disconnected, touch at a point or along an edge. This rule is used to ensure that no polygon feature overlaps another polygon feature in the same feature class or subtype.

The program displays a box with search result. There is an overlap error.

There are several ways to correct topology errors once they are identified. Fix Topology Error Tool can be used to select the error on the map or select the error from the Error Inspector, then right-click to apply one of the fixes listed in the shortcut menu for that error type.

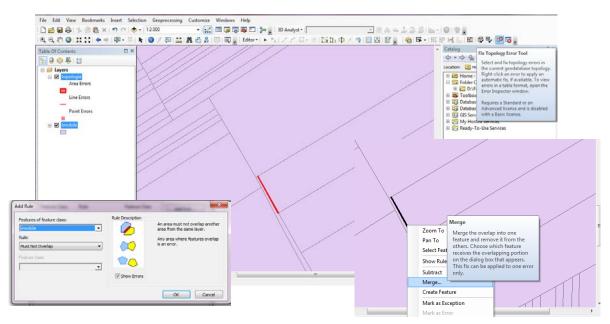

Fig. 3 Finding and fixing topology errors

Once a feature within topology has been modified, next step is to validate the topology. This means checking the features to identify possible rules violation that have been defined for the topology.

ArcMap allows you to validate a portion from topology during an editing session. ArcCatalog or Catalog window is used when a complete topology validation is needed, to be noted this process can take long execution time for complex or large datasets or in case there are many topology rules: Catalog – Topologie - Personal Geodatabase Topology - Validate.

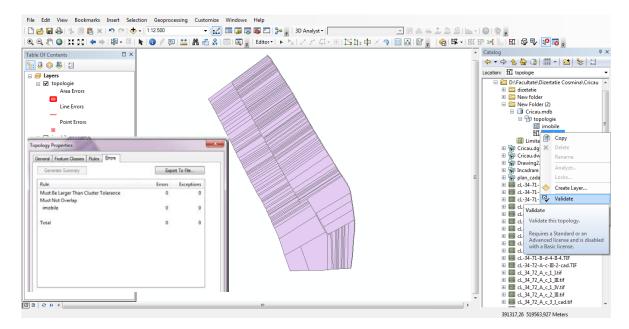

Fig. 4 Topology validation

# Conditioning in populating the attribute database

Attribute table displays the entities of a selected layer. Each row in the table represents a layer's entity and each column contains data about the entity.

Following fields were entered for this layer: Nr\_cad (property's cadastral number), Nume\_prenume (owner name and surname), TP (title deed number), Suprafata (property total area), Cat folosinta (property usage purpose).

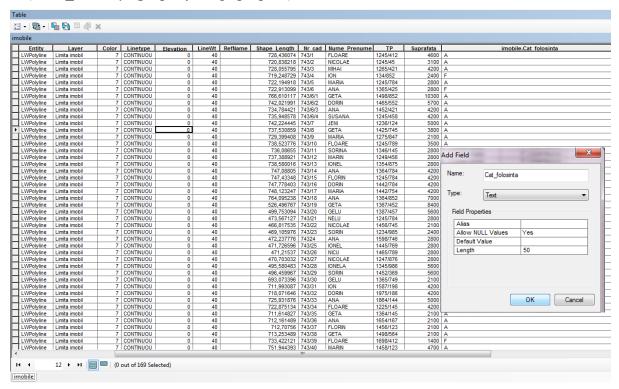

Fig. 5 Popularity of the attribute database

Layer features can be symbolized in different ways, depending on the type of data they display:

Single Symbol - Draw all features on a layer with a common symbol.

Unique Values - Apply different symbol for each feature category within the layer, based on one or more fields.

Offset Colors - Display quantitative differences in feature values with a range of colors.

In order to display on the map the properties that have an area above the average and arable as a purpose category, follow the steps: Layer properties - Definition query - Query builder by entering the syntax "Surface  $\geq$  4890 and Cat\_use like A".

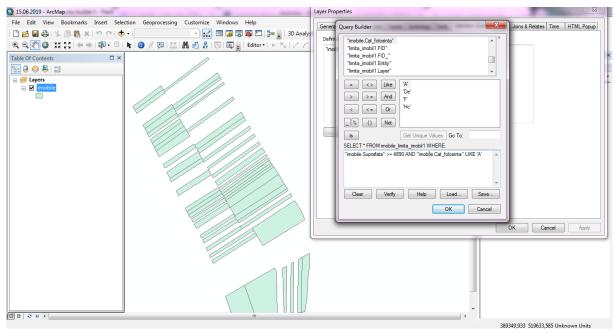

Fig. 6 Usage of multiple queries

Another selection method used to highlight features in a layer is an attribute query. This is done using the Select By Attributes tools.

Select By Attributes allows you to supply an SQL query expression used to select attributes that match the selection criteria.

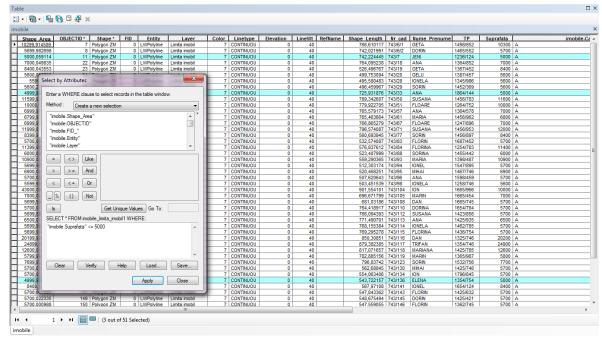

Fig. 7 Select By Attributes

# Generating a statistical table

By synthesizing data into a table various summary statistics are yielded - including count values, averages, minimums and maximums - exactly needed information.

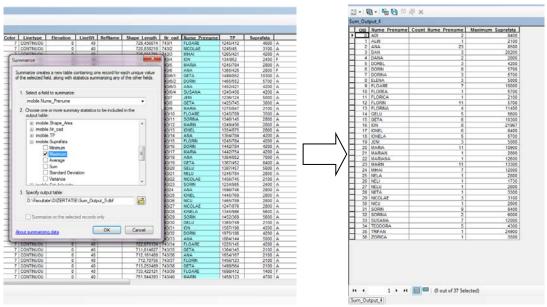

Fig. 8 Summary by name and surname according to the maximum area

Statistics that describe values in numeric columns can be obtained when exploring a table. Data on how many values a column has can be displayed as well as sum, minimum, average, maximum, and standard deviation of those values. Also provided is a histogram showing how column values are distributed. Statistics are calculated for all the numerical columns in the table: Open attribute table - Click right on the table header - Statistics.

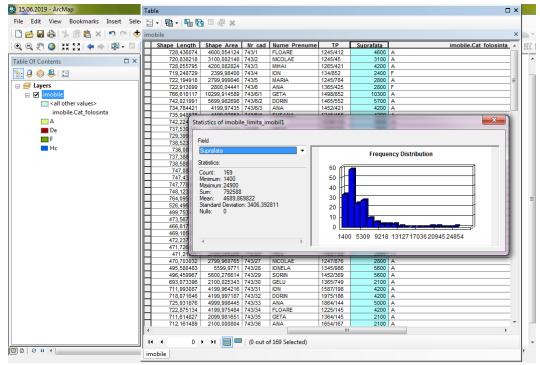

Fig. 9 Statistics according to the area of buildings

## **Premises in Viewing Spatial Content on Other Recognized Platforms**

Create a KML file from any of data layers and maps using Layer To KML and Map To KML tools. The new KML output of these tools will be a snapshot of data and maps at the time it was created. It is also possible to share KML file with others who will be able to open and view it in applications such as Google Earth or ArcGIS Explorer.

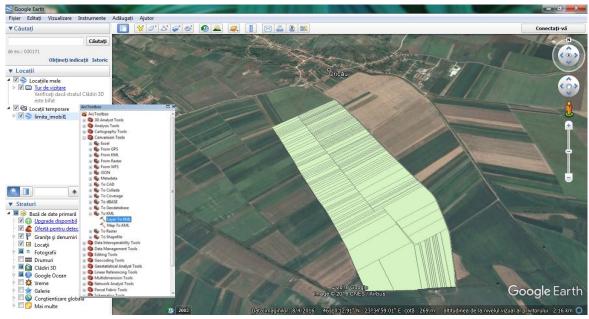

Fig. 10 Viewing in Google Earth

## 4. Conclusions

GIS is defined as a model that incorporates raster, vector, text data types or combinations from different sources corresponding to technological level we are now.

Today GIS represents only solution to all difficult problems of terrestrial resources nature by providing rational, intelligent and efficient results through spatial data processing and analysis.

Implemented on national level this project type should be more than a necessity because systematic cadastre work of targeted program properties were measured and updated in legal aspects so that taxation system can be aligned to the actual conditions on the field.

Such project can lead to improvements on state budget revenue collections in a shorter time with accurate process in order to achieve the objectives without possible inconveniences.

### 5. References

- 1. Borşan T.; GIS Fundamente teoretice și practice, Seria Didactica, România, 2013;
- 2. Borşan T.; Voicu G.E., Sisteme Informatice Geografice Aplicații, România, 2008;
- 3. http://desktop.arcgis.com
- 4. ArcGIS 10.2.1 Help
- 5. \*\*\*, Legea 227/2015 privind Codul Fiscal